Crésus Finanzbuchhaltung

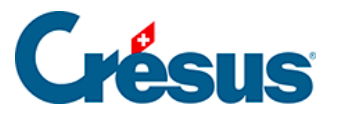

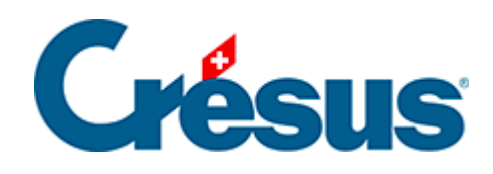

## **Crésus Finanzbuchhaltung**

## [10.3 - Die Breite der Spalten anpassen](#page-2-0)

<span id="page-2-0"></span>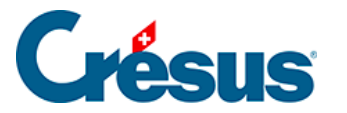

## **10.3 - Die Breite der Spalten anpassen**

Die Verteilung der Spalten ist beim Ausdruck so, wie sie am Bildschirm angezeigt wird.

Falls die Spaltenbreite in einer Ansicht angepasst werden muss, fahren Sie mit der Maus über die Trennlinie zwischen den Spaltenüberschriften. Wenn sich der Mauszeiger in einen Doppelpfeil verwandelt, drücken Sie auf die linke Maustaste, ziehen Sie die Trennlinie bis zur gewünschten Breite und lassen Sie die Maustaste los.

In diesem Beispiel verringern wir die Breite der Spalte Beleg auf 0, damit sie nicht ausgedruckt wird:

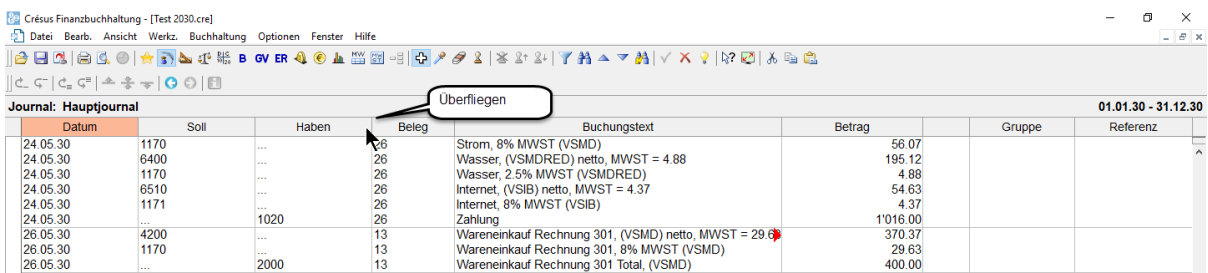

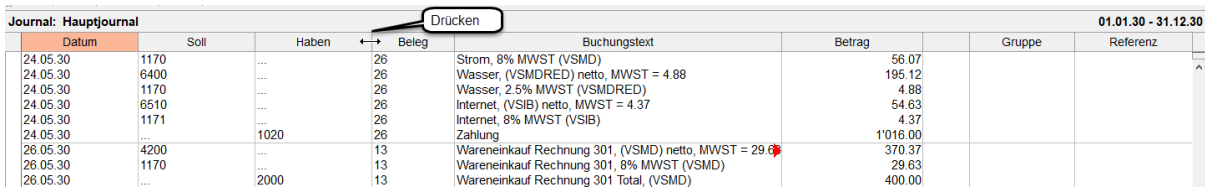

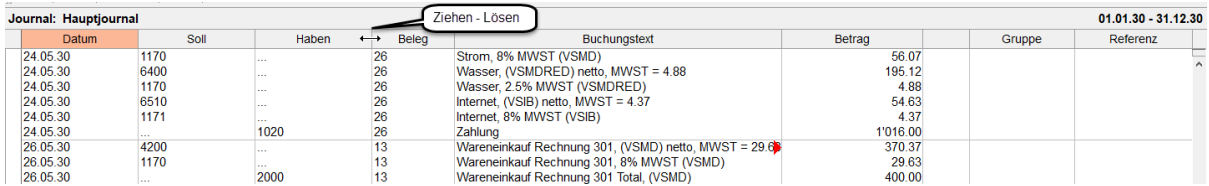